# Rideau de théâtre animé

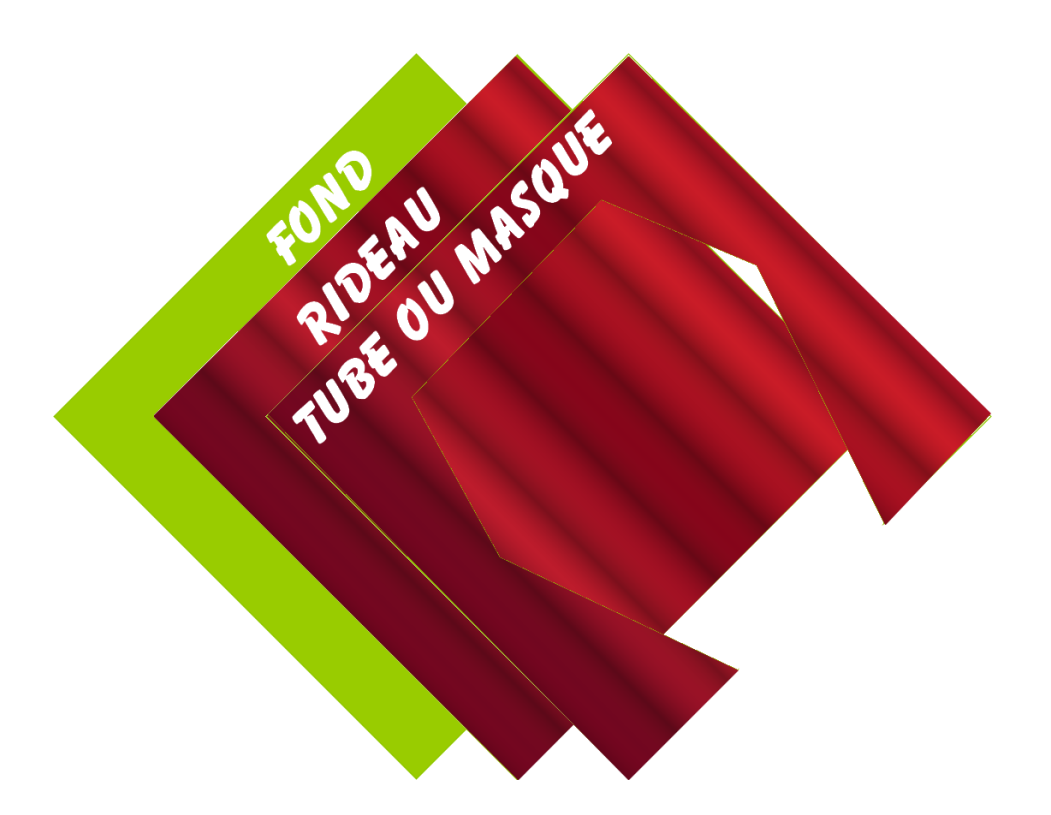

Pour créer un rideau animé la création et la manipulation de trois éléments aux mêmes dimensions seront nécessaires : un fond (image), un rideau créé à partir d'un fond nouveau égal aux dimensions du tube et avec le module « dégradé », un tube ou masque créé à partir d'une image récupérée sur internet et dont la partie centrale a été rendue transparente à l'aide de l'outil de sélection polygone, les dimensions de cette image détermineront celles de l'image de fond, dans notre cas 1280x720 et par la même la dimension du fond nécessaire à la réalisation du rideau. L'utilité de ce masque étant de masquer parfaitement l'image de fond et le rideau. Photo filtre 7 et UnFreez doivent être installés sur votre PC ou Photofiltre studio. Plus vous créerez d'images GIF plus l'animation sera fluide.

L'animation : I**[CI](http://clubphotovideo-pogny.hautetfort.com/files/gif2.gif)**

## Table des matières

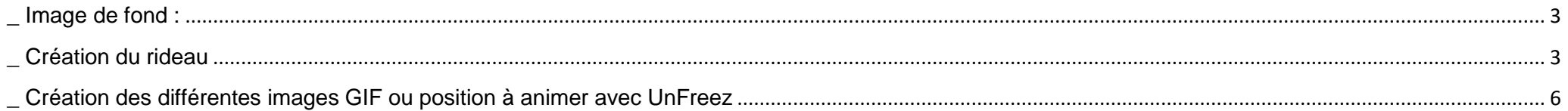

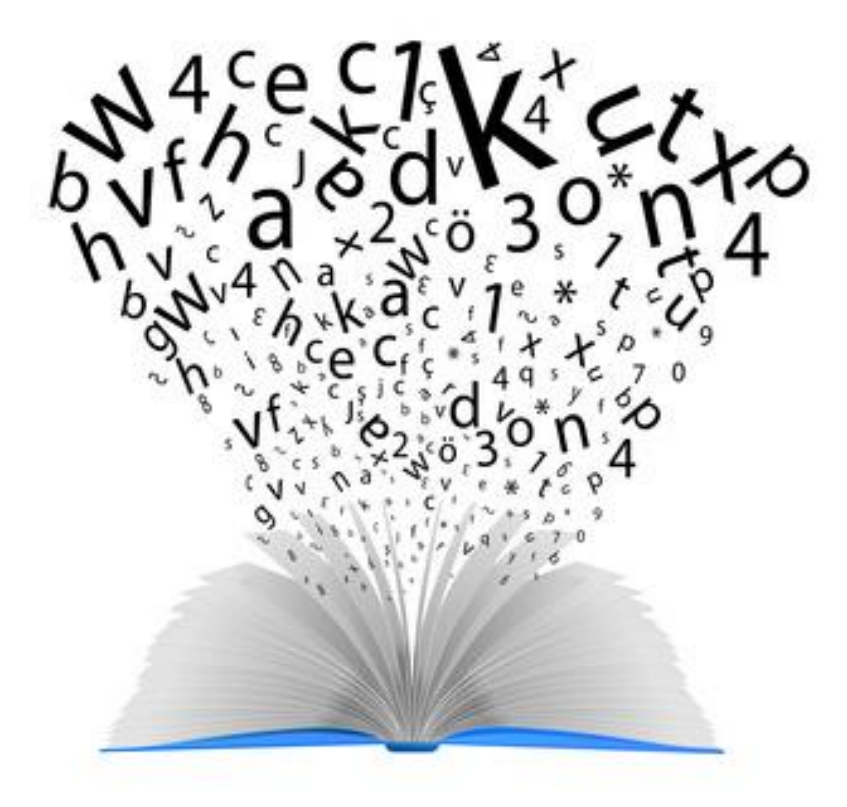

#### <span id="page-2-0"></span>**\_ Image de fond :**

Soit vous créez votre propre fond à partir d'un fond vierge (clic droit > nouveau) ou vous utilisez une image ou photo, attention à la retailler, autant que possible, aux mêmes proportions que le masque, par exemple dans notre cas 1280x720 correspond à une image en 16/9, pour éviter des déformations trop voyantes. Mais cela ne reste qu'une image de fond partiellement masquée par le rideau. Laissez libre cours à votre imagination en utilisant les nombreuses possibilités du menu filtre comme la [colorisation partielle.](http://duson.perso.sfr.fr/Telechargt/pfs_pf7_color_part.pdf) 1

#### <span id="page-2-1"></span>**\_ Création du rideau**

Normalement j'ouvre un nouveau fond aux mêmes dimensions que celles du masque dans notre cas 1280x720 et j'utilise le plug in « dégradé » pour coloriser le fond mais en colorisant tout le fond avec ce filtre les plis du rideau seraient trop larges et disgracieux pour corriger ce problème je vais uniquement travailler sur le ¼ de la largeur dufond,320x720, puis, pour créer un ½ rideau, copier ce ¼ de fond et utiliser le menu édition > Collage spécial > assembler le collage > vers la droite ou la gauche. 2

Avant l'utilisation du filtre « dégradé » je dois relever et noter les codes hexadécimaux des couleurs dominantes (1 rouge clair et 1 rouge foncé) du masque grâce à l'outil pipette de Photofiltre en affichant bien sûr cette image dans le logiciel.

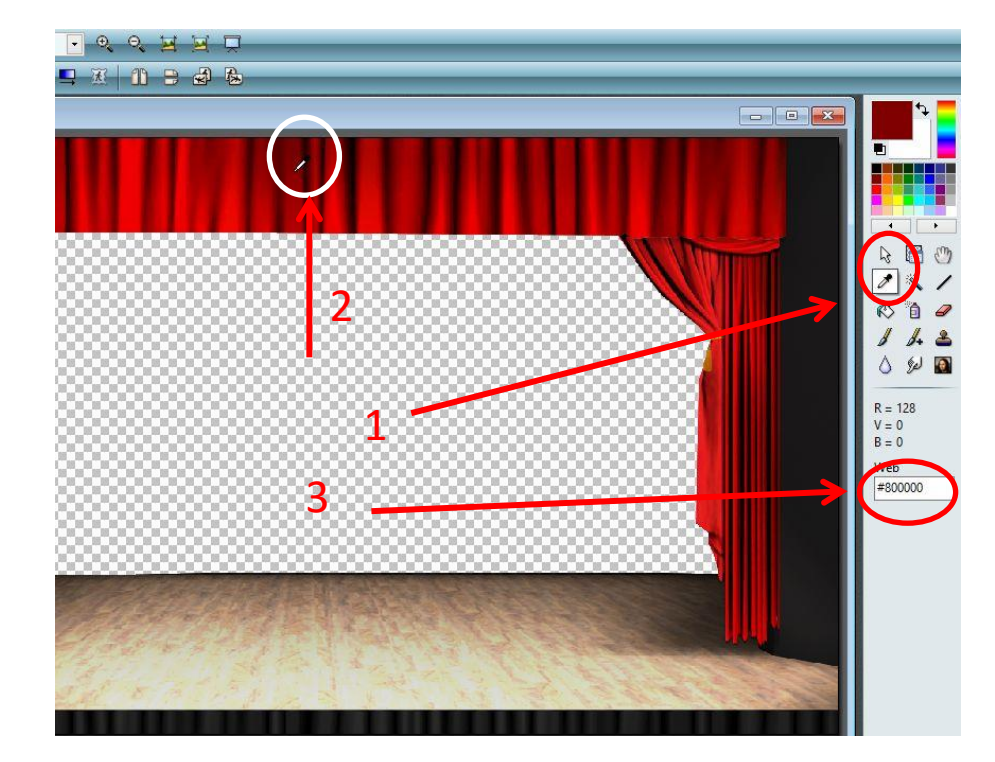

Le ¼ de fond vierge étant toujours ouvert dans photo filtre je lance le plug in « dégradé », menu filtre > module externe > Dégradé, je choisis **forme** : droit, **style :** Ondulé, **angle** : 0, **8 couleurs**, je clique sur le premier index qui matérialise la couleur 1 puis sur le carré qui apparait sous l'index 1 et dans la nouvelle fenêtre je rentre le code d'une des deux couleurs sans le caractère dièse déjà existant.et *j'appuie sur la touche entrée du PC, pour valider le code couleur et je clique sur o.k.* j'alterne une couleur claire une sombre jusqu'à épuisement du processus

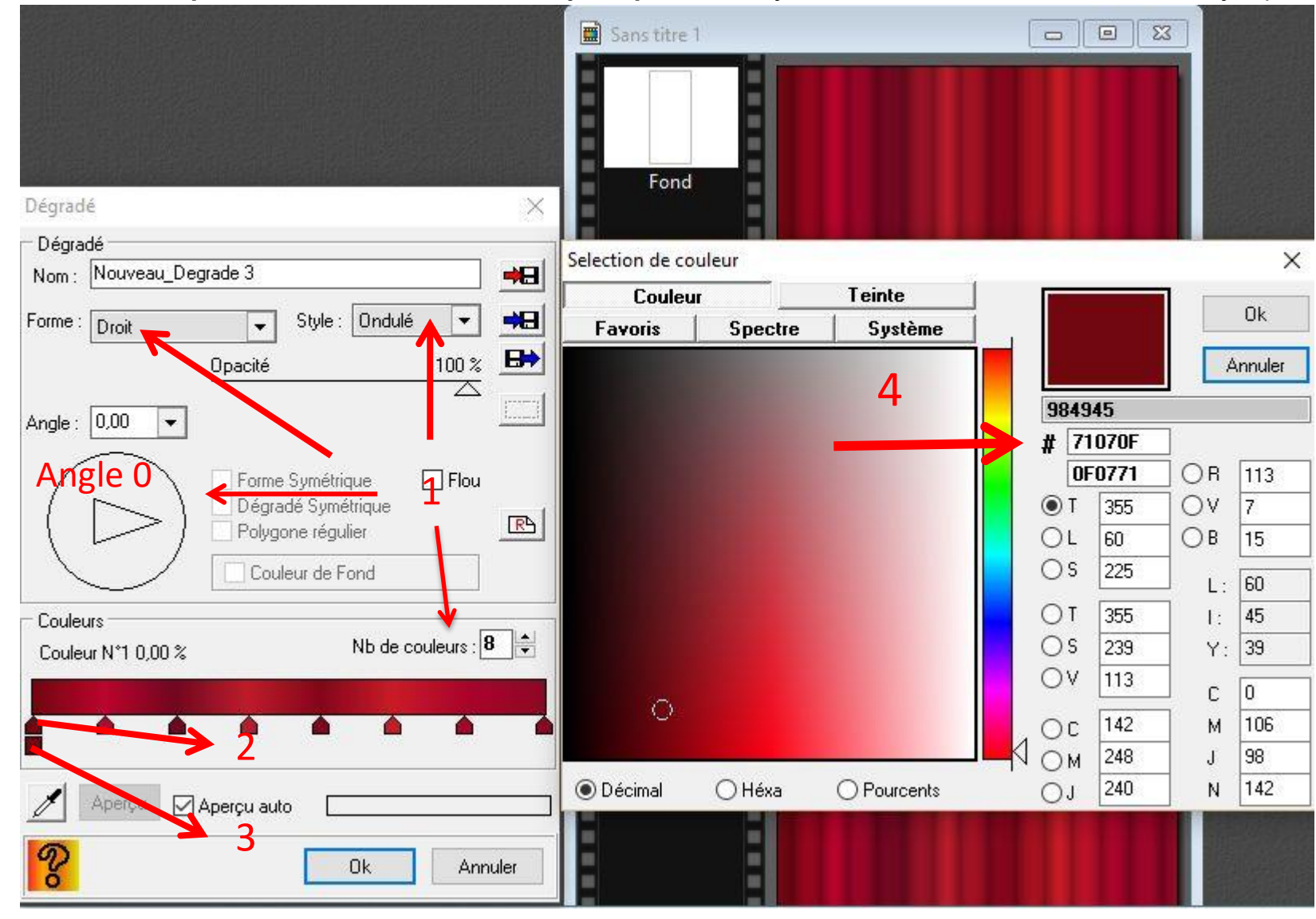

L'outil pipette de ce plug in ou outil aperçu sert à effacer ou afficher la dernière configuration du programme, pensez à l'effacer, clic sur l'outil, ou décocher la case « aperçu auto ». Tout sur le plug in « Dégradé » **[ICI](http://clubphotovideo-pogny.hautetfort.com/archive/2010/03/28/photo-filtre-le-plugin-degrade.html)**

Je copie le quart du rideau créé et grâce au collage spécial J'assemble cette copie, en sélectionnant le ¼ original pour créer un ½ rideau grâce au menu Edition, je copie l'image ½ rideau obtenue.

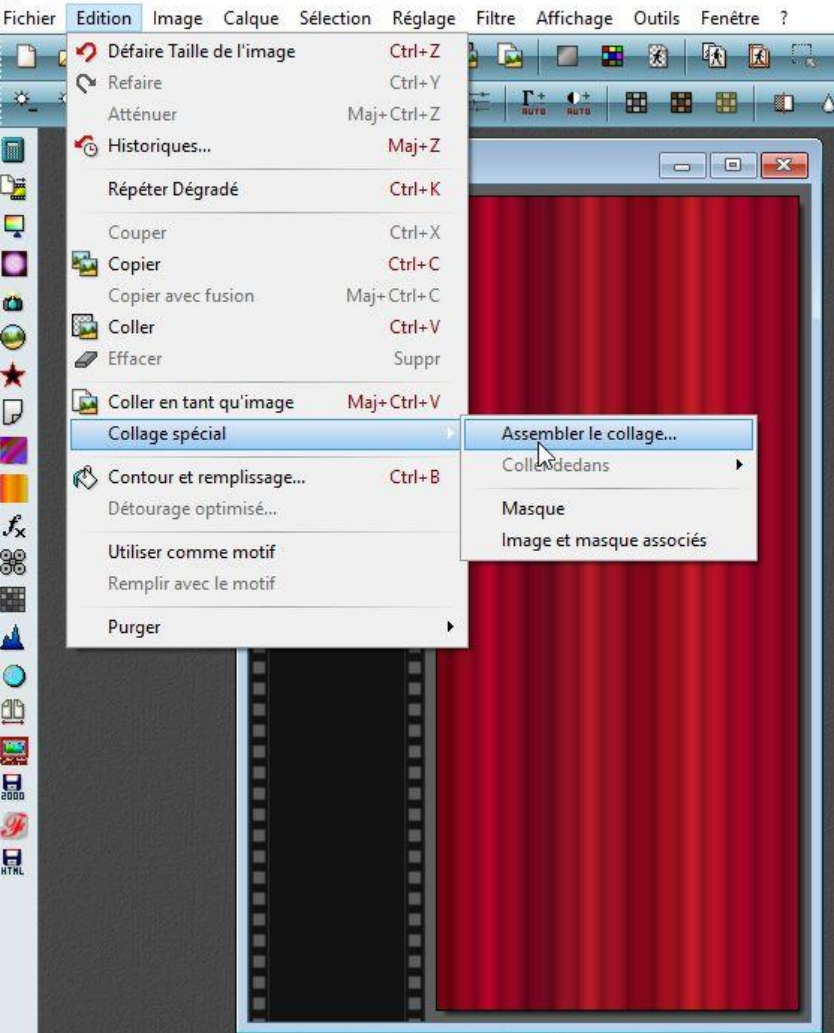

### <span id="page-5-0"></span>**\_ Création des différentes images GIF ou position à animer avec UnFreez**

Dans PF7 j'ouvre mon image de fond<br>J'ouvre mon image masque ou tube je la copie, la ferme et la colle sur le fond image. Je crée le calque 1

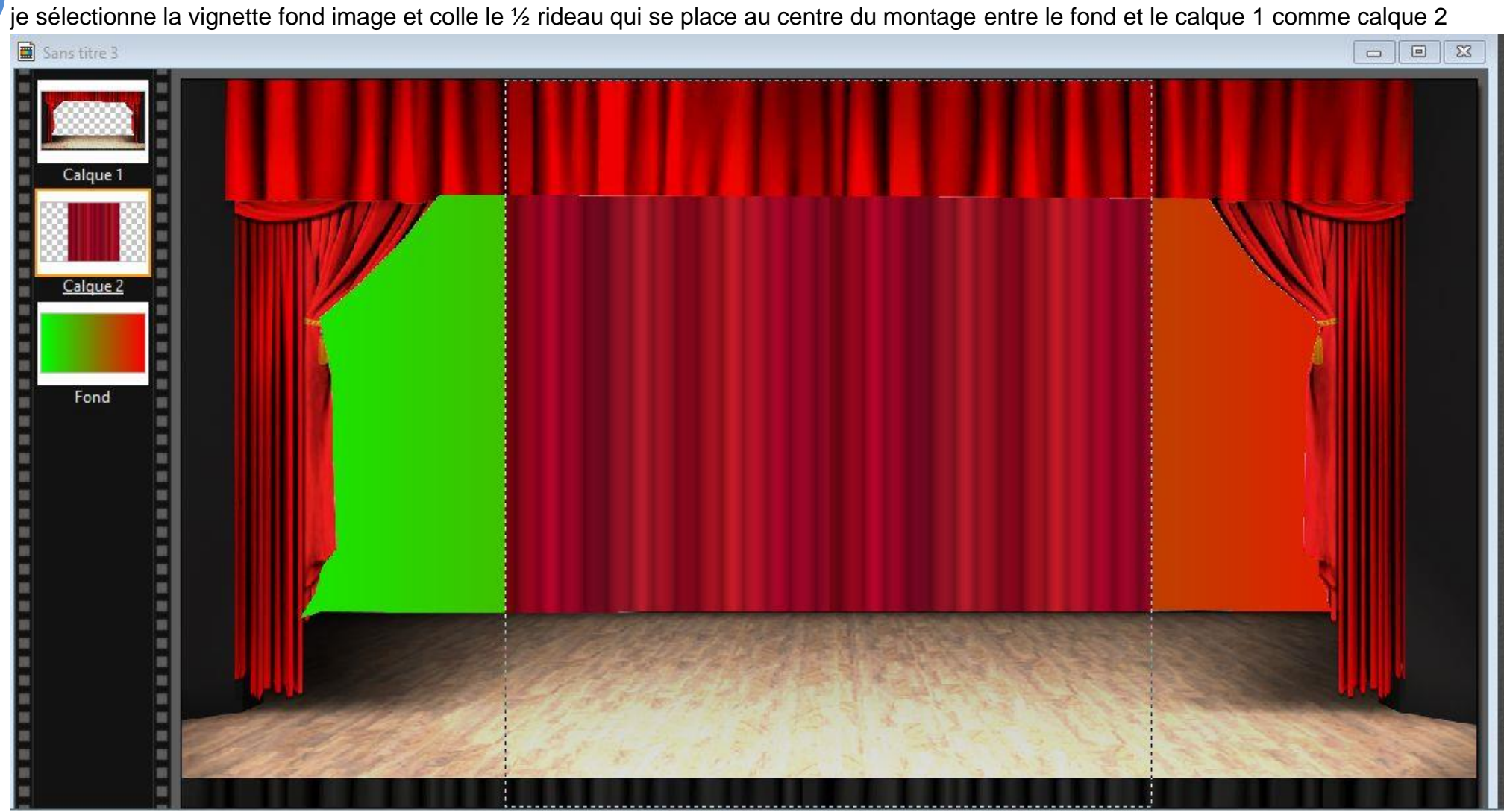

Clic droit sur la vignette calque 2 > paramétrage manuel > je coche automatique > case du milieu à gauche > O.K. Le ½ rideau se place à gauche.

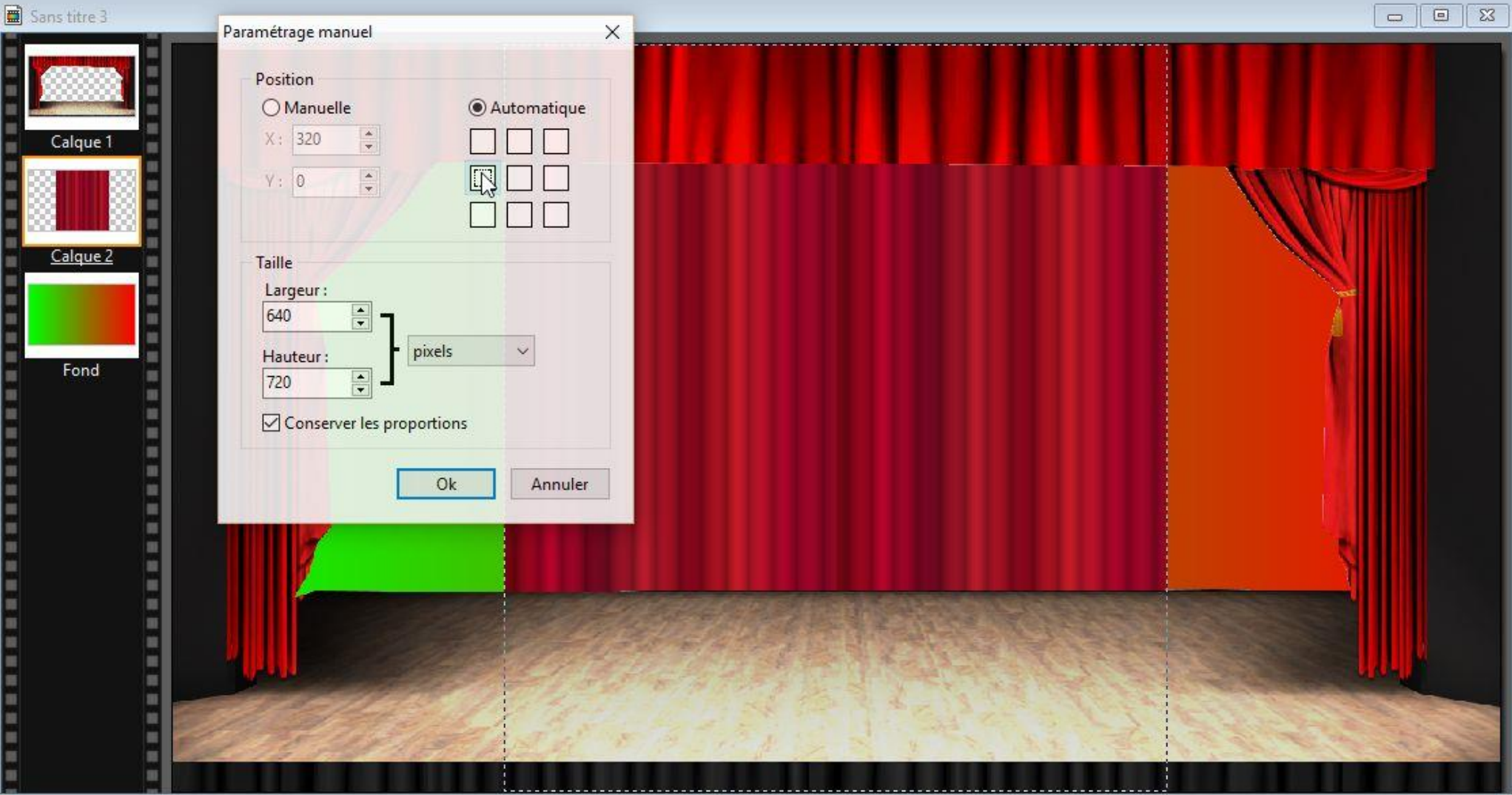

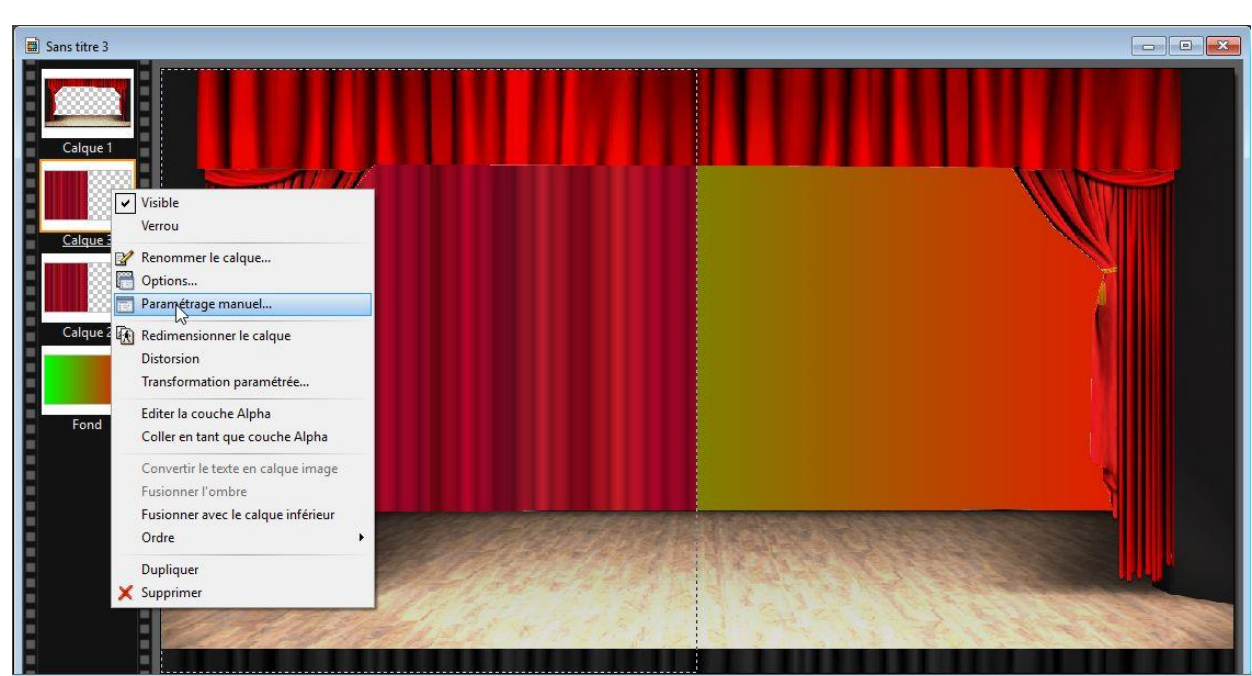

Clic droit sur vignette calque2 > Dupliquer > je crée le calque 3 > clic droit sur ce calque > paramétrage manuel > automatique > case du milieu à droite. Le calque 3 se glisse à droite et le rideau est complètement fermé.

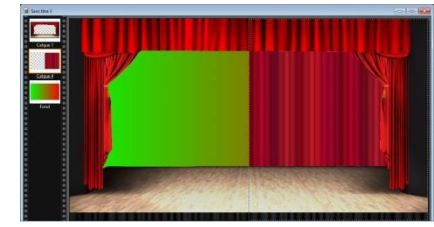

L'image de la première position du rideau est créée, je fusionne tous les calques et l'enregistre au format GIF. Grâce à l'outil « défaire » virgule rouge je réaffiche à nouveau tous les calques.

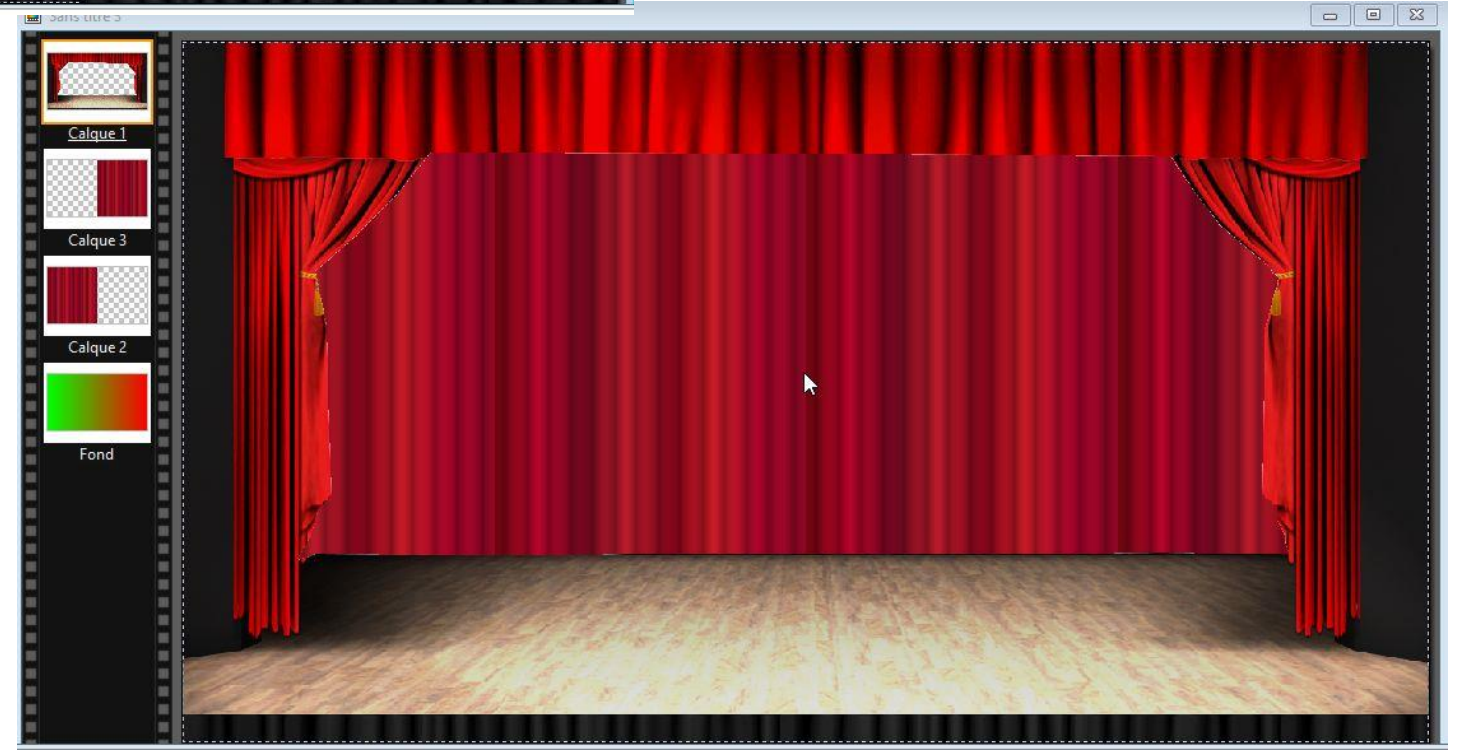

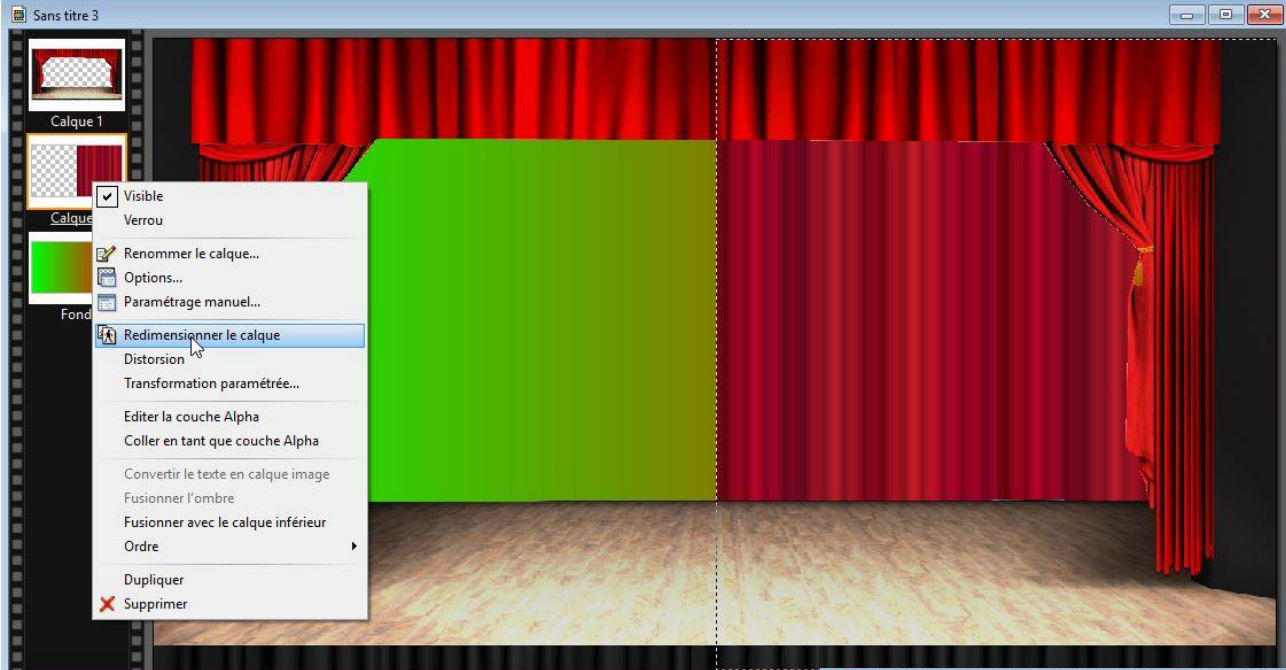

Je duplique le calque 3, je crée le calque 4, je supprime les calque 2 et 3, clic droit calque 4 > redimensionner le calque

Clic droit à nouveau sur le calque 4, je décoche « conserver les proportions », je remarque que des poignées de redimensionnement se sont installées autour du calque 4. J'utiliserais celle de gauche et au milieu pour modifier légèrement la taille du calque. Tant que PF7 est ouvert la case« conserver les proportions » est définitivement décochée. *Suite à chaque opération de redimensionnement il faudra cliquer droit dans le calque et cliquer sur « valider » sinon PF7 restera bloqué.*

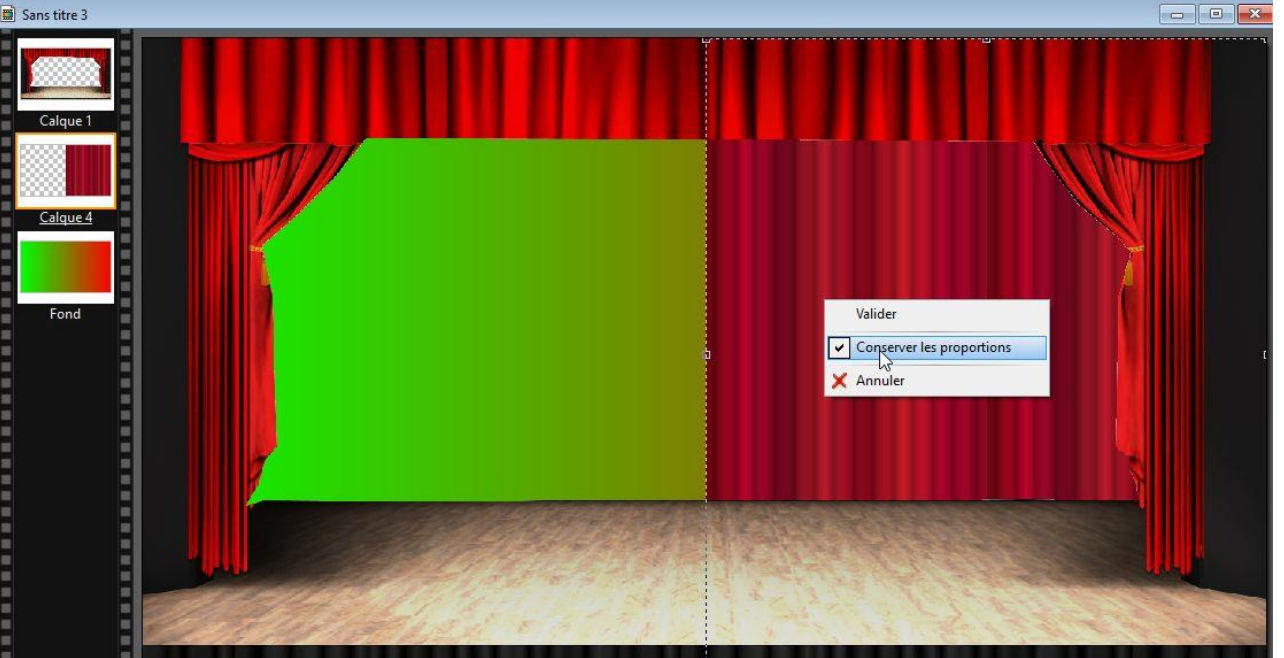

Je duplique le calque 4 redimensionné, je crée le calque 5 que je glisse à gauche grâce au paramétrage manuel. J'ai créé la position 2 du rideau, légèrement ouvert, je fusionne à nouveau les calques, j'enregistre cette image au format GIF puis comme précédemment je réaffiche à nouveau mes calques.

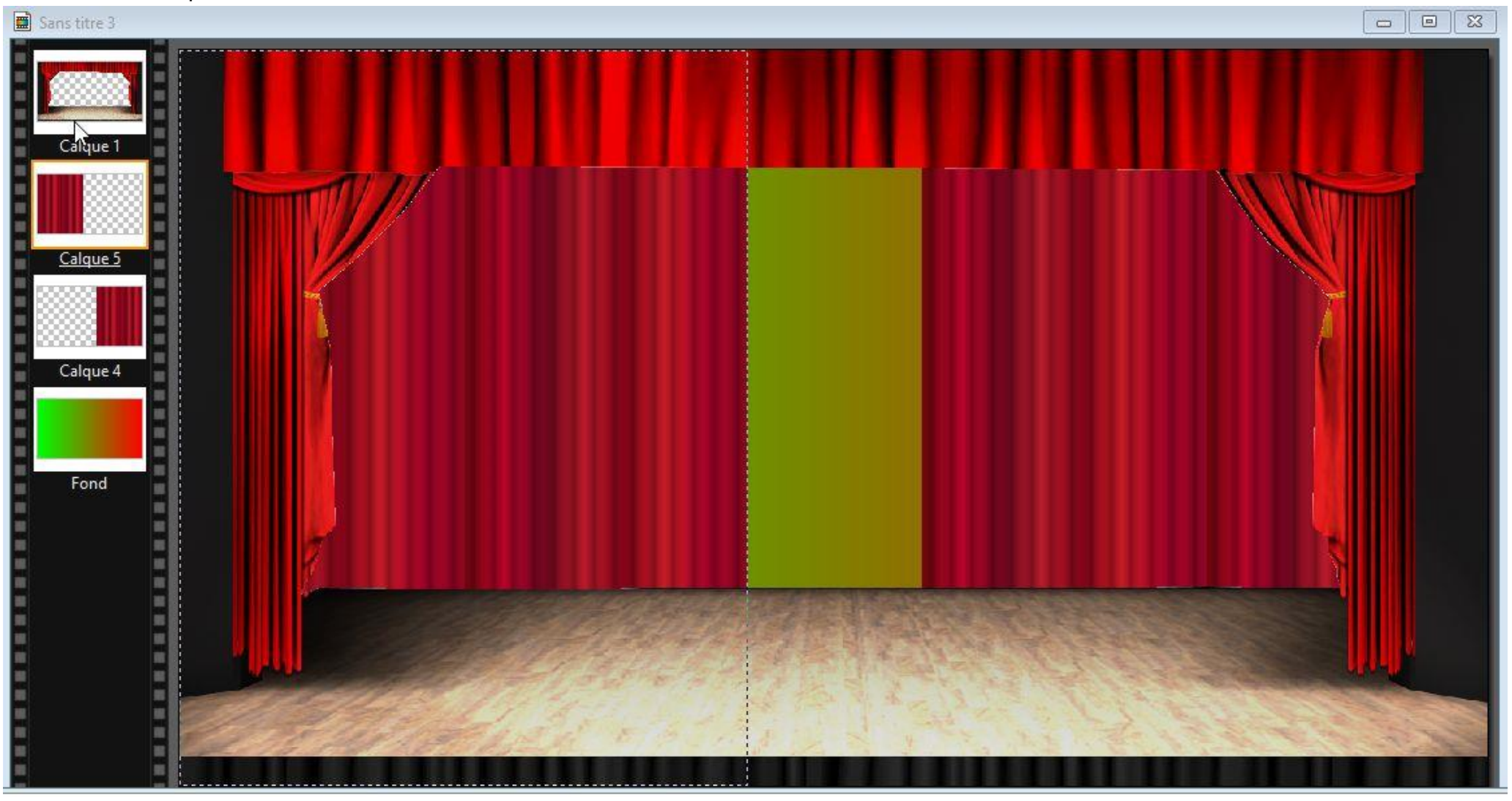

Je duplique le calque 5, je crée le calque 6, je supprime les calques 4 et 5, je redimensionne le calque 6 comme précédemment je duplique le calque 6, je créerais le calque 7 que je placerais au bon endroit > fusion de tous les calques > enregistrement de cette position 3 et ainsi de suite jusque l'ouverture complète du rideau plus le nombre d'images GIF est important plus l'animation sera fluide. Je glisse toutes mes créations dans UnFreez et j'anime.

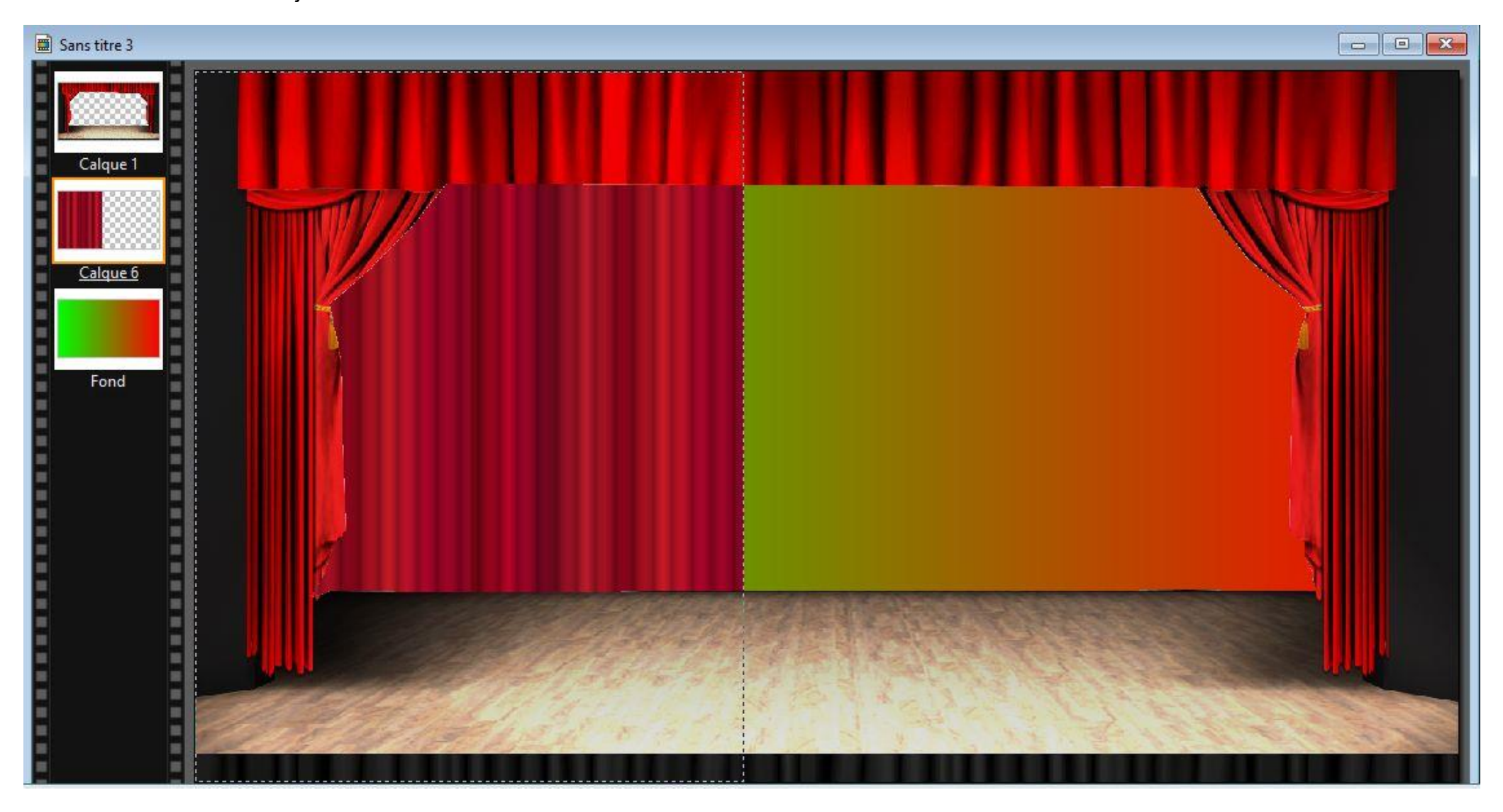